# **UTM Content Security Gateway**

## **CS-2001**

Quick Installation Guide

## **Table of Contents**

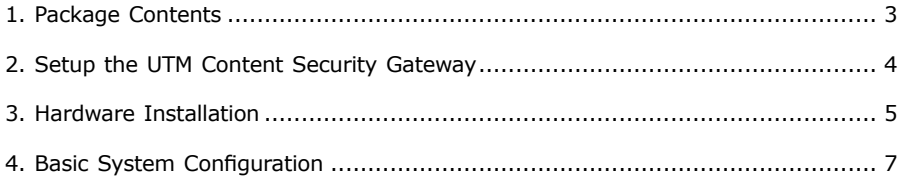

### *1. Package Contents*

CS-2001

- $\bullet$  CS-2001 x 1
- $\bullet$  Quick Installation Guide x 1
- $\bullet$  User's Manual CD  $\times$  1
- $\bullet$  Power cord  $\times$  1
- $\bullet$  Console cable  $\times$  1
- $\bullet$  Cat5 Cable x 4
- $\bullet$  Screw Package  $\times$  1
- $\bullet$  Rack-mount ear  $\times$  2
- $\bullet$  Mat x 4

If any of above items are damaged or missing, please contact your dealer immediately.

Ð

### *2. Setup the UTM Content Security Gateway*

The followings are instructions for setting up PLANET CS-2001. Refer to the illustration and follow the simple steps below to quickly install your UTM Content Security Gateway.

#### **Safety Instruction**

The following is the safety instructions for UTM Content Security Gateway before installing.

>> The maximum operating temperature of the UTM is 50ºC. Care must be taken to allow sufficient air circulation or space between units when the UTM is installed inside a closed rack assembly and racks should safely support the combined weight of all UTM.

>> The connections and equipment that supply power to the UTM should be capable of operating safely with the maximum power requirements of the UTM. In the event of a power overload, the supply circuits and supply wiring should not become hazardous.

>> The AC power cord must plug into the right supply voltage. Make sure that the supplied AC voltage is correct and stable. If the input AC voltage is over 10% lower than the standard may cause the UTM to malfunction.

>> Generally, when installed after the final configuration, the product must comply with the applicable safety standards and regulatory requirements of the country in which it is installed. If necessary, consult for technical support.

## *3. Hardware Installation*

#### **Front panel:**

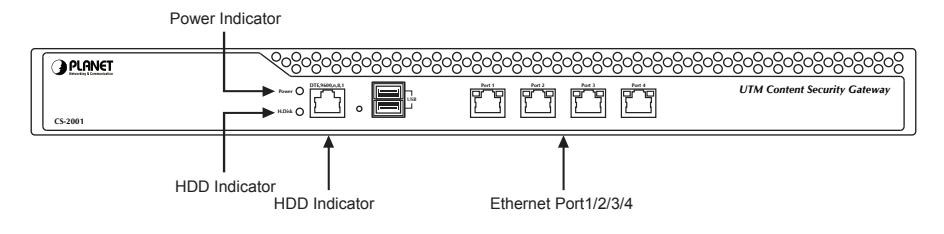

**Figure 1.** Front Panel of the CS-2001

- **Power Indicator:** Lights up when the power is on.
- **HDD Indicator:** Glitters when system is accessing data from the HDD.
- **Console Port (9600, 8, N, 1):** A RJ-45 console cable connect this serial port for checking network interface setting and can reset to factory setting.

#### **Ethernet Port 1/2/3/4 can be set as a:**

- LAN Port: Connects to the Intranet.
- **WAN Port: Connects to the perimeter router.**
- l DMZ Port: The demilitarized zone (DMZ) is a physical subnet for securing the Local Area Network. It allows the externals users to access the company's external network.

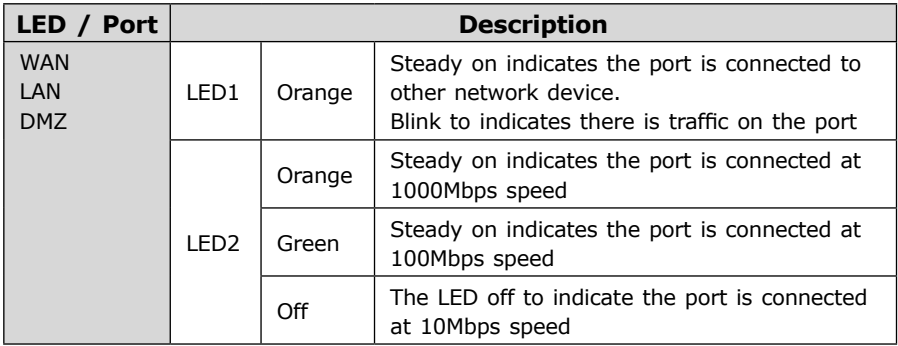

#### **CS-2001 Topology:**

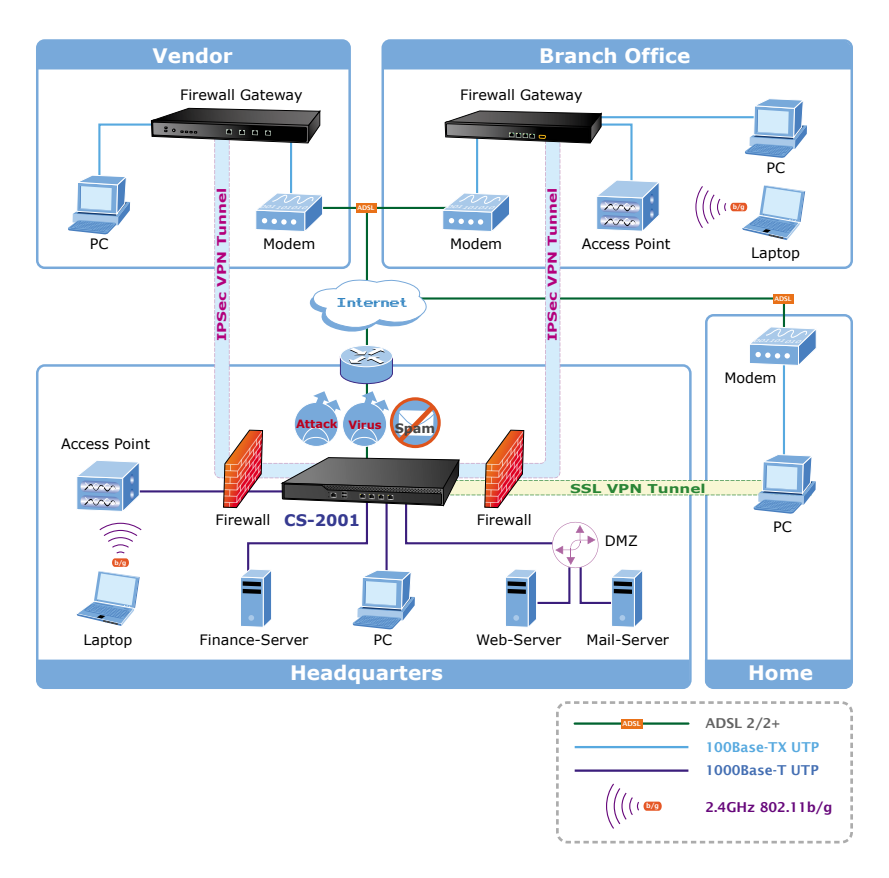

**Figure 2.** Topology of the CS-2001

## *4. Basic System Configuration*

- **Step 1.** Connect both the IT administrator's PC and the device's LAN port to the same hub / switch, and launch a browser (e.g., IE or Firefox) to access the management interface address which is set to http://192.168.1.1 by default.
- **Step 2.** You will be prompted for user name and password when accessing the management interface. (both of user name and password are "admin" by default)

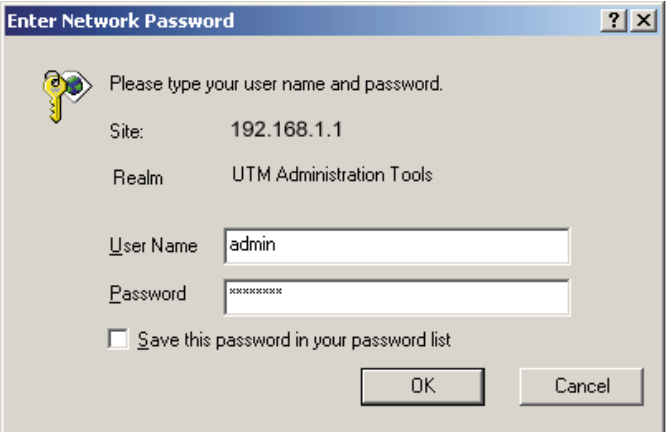

**Figure 3.** Typing the User Name and Password

 $\blacksquare$ 

**Step 3.** The user interface consists of the following two panels:

- **Menu Panel:** Presents all the available system configurations in a tree directory structure. (see Overview of Functions)
- **Configuration Panel:** Displays the data or configurable settings of the corresponding item selected on the Menu Panel.

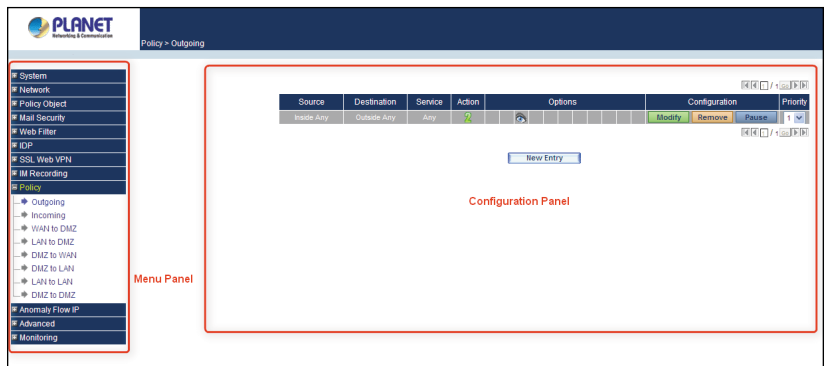

**Figure 4.** The CS-2001 User Interface

|             | For your reference, you may configure your management address<br>based on the available subnet ranges below. |
|-------------|----------------------------------------------------------------------------------------------------|
|             | $10.0.0.0 \sim 10.255.255.255$                                                                               |
| <b>Note</b> | $172.16.0.0 \sim 172.31.255.255$                                                                             |
|             | $192.168.0.0 \sim 192.168.255.255$                                                                           |
|             |                                                                                                    |

**Step 4.** If it's the first time you've logged into the management interface, an install wizard will appear to guide you through setting some of the basic settings required. System > Configuration > Installation Wizard

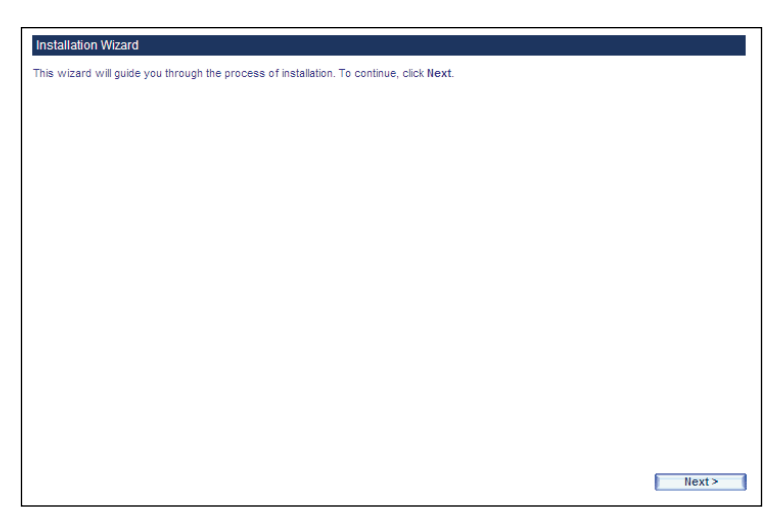

**Figure5.** The Install Wizard

**Setp 5.** Select the language for the user interface and the default character encoding.

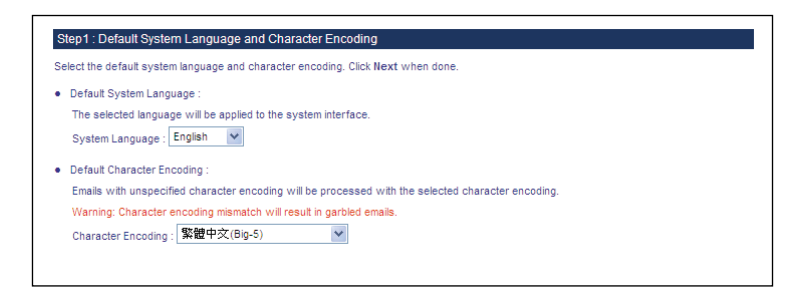

**Figure6.** Selecting the Language and Default Character Encoding

**Important** Any data saved on the interface will be saved as the selected default character encoding if the device is unable to recognize the encoding.

- **Step 6.** The LAN interface address must reflect your network environment. The defualt LAN interface is set to 192.168.1.x/24. However, if the LAN interface was changed to 172.16.0.1 (subnet mask: 255.255.255.0), the IT administrator must configure each PC in the subnet using an available IP address from this subnet.
- **Setting: Select Port1 (LAN1).**
- **Interface:** Select LAN.
- **LAN Interface Mode:** Select NAT / Routing Mode.
- Fill in the **IP Address** and **Netmask** fields.

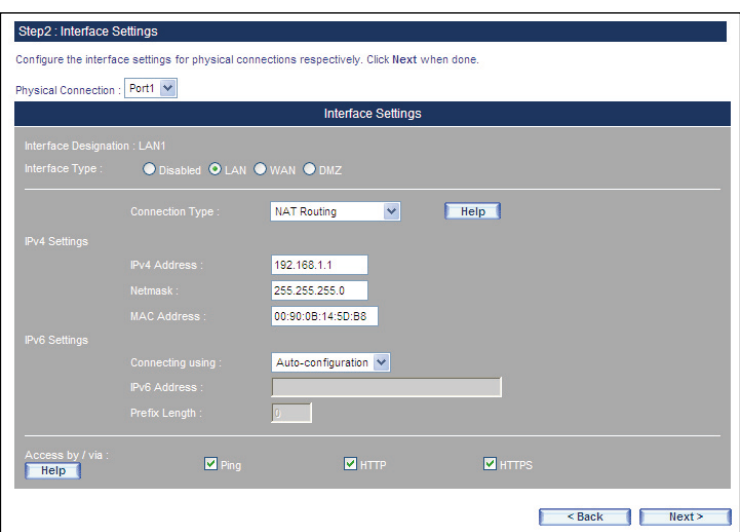

**Figure7.** Interface Settings

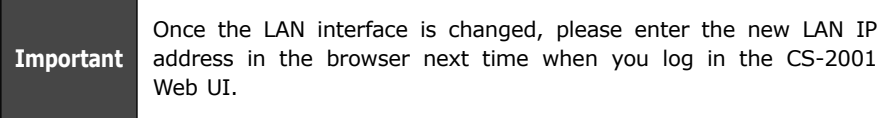

**Step 7.** Configure the WAN Interface (please refer to your ISP for the settings).

- **Setting:** Select Port2 (WAN1)
- **Interface: Select WAN**
- **E Connection Mode:** Select the required mode
- Configure the remaining settings.

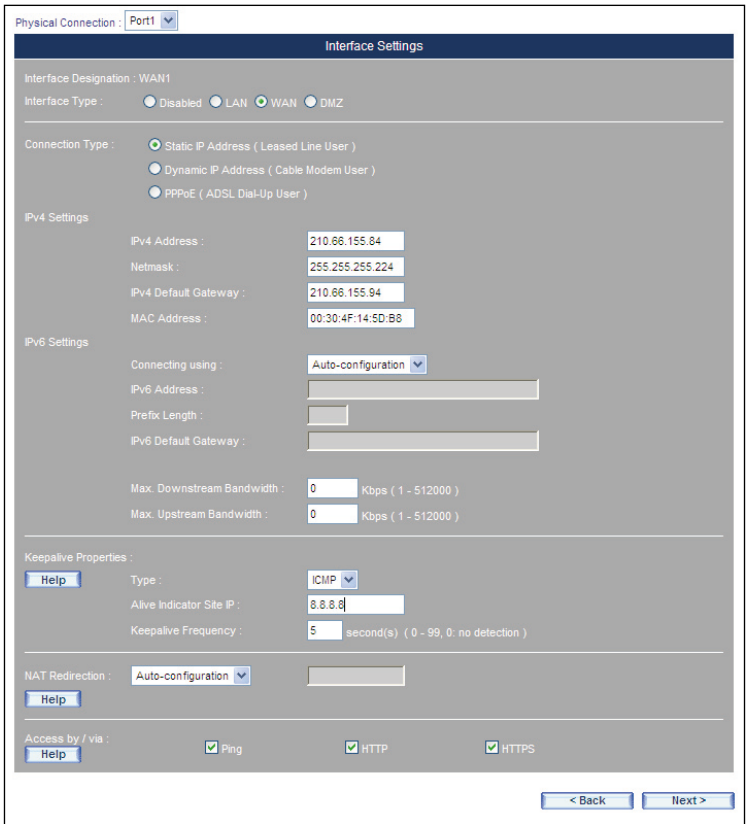

**Figure 8.** The WAN Settings

 $\blacksquare$ 

**Step 8.** Tick the **Synchronize to an NTP Server** box to ensure the system is provided with the accurate time.

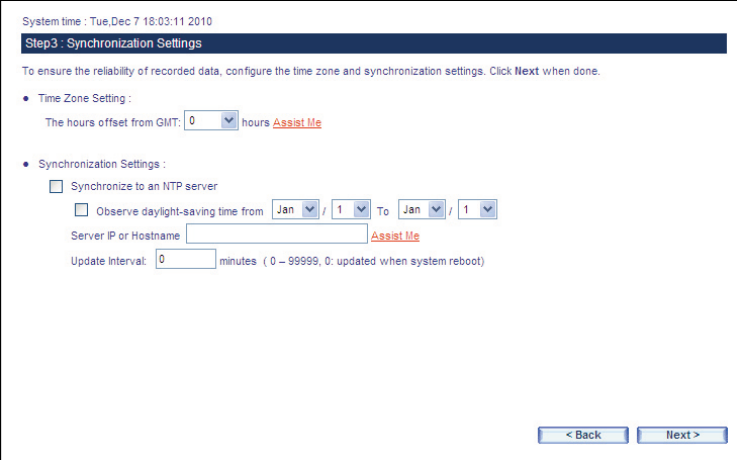

**Figure 9.** Time Settings

 $\blacksquare$ 

**Step 9.** Enable Outgoing.

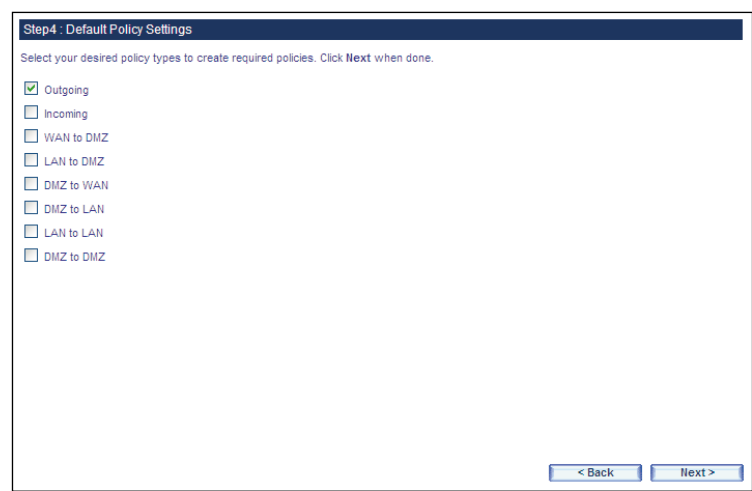

**Figure 10.** Enabling an Outgoing Policy

- Go to Policy > Outgoing and configure as below:
- Source Address: Select Inside Any
- Destination Address: Select Outside\_Any
- Service: Select ANY

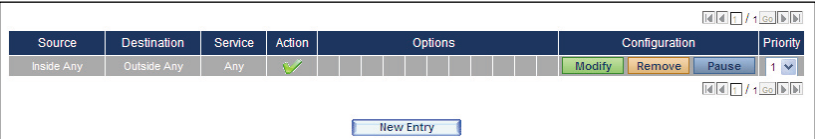

**Figure 11.** A Policy Allowing LAN Users to Access Any External Network Services

 Finally, configure all LAN PC addresses within the same domain as the LAN interface address, which is also the default gateway address for the LAN. Or, simply by using the DHCP to enable LAN PCs to obtain IP addresses, users may have Internet access right after configuring DHCP. To configure any network policies, please go to Policy Object and Policy.

**Step 10.** Provide the following CS-2001 interface information to LAN users.

| Port                    | Name  | <b>Forwarding Mode</b>   | IP Address / Netmask         |
|-------------------------|-------|--------------------------|------------------------------|
| $\blacksquare$          | LAN1  | <b>NAT</b>               | 192.168.10.1 / 255.255.255.0 |
| $\overline{2}$          | Port2 | $\overline{\phantom{a}}$ | 0.0.0.010000                 |
| $\overline{\mathbf{3}}$ | WAN2  | Static IP                | 61.62.236.15 / 255.255.255.0 |
| 4 <sup>1</sup>          | Port4 | $\sim$                   | 0.0.0.0100.0.0.0             |
|                         |       |                          |                              |

**Figure 12.** Settings Confirmation

**Step 11.** Settings complete.

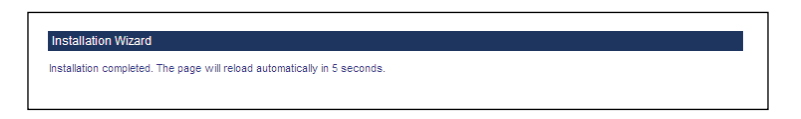

**Figure 13.** Installation Wizard Completed

This page is intentionally left blank

This page is intentionally left blank